# **Metodický návod na vytváření Ukládacích jednotek (UJ)**

Vyřízené dokumenty a uzavřené spisy je možné vkládat do ukládacích jednotek (UJ) a tyto ukládací jednotky předat do elektronické spisovny – v případě, že je zapnut modul "Správa *spisovny"*. V jedné UJ by měly být vloženy pouze dokumenty a spisy vyřízené a uzavřené ve stejném roce. Ukládací jednotku si lze představit jako archivační krabici, balík, pořadač, desky, či jiné podobné zařízení umožňující sdružení a trvalé uložení dokumentů a spisů. Do elektronické spisovny mohou být předávány všechny vyřízené dokumenty a uzavřené spisy, tedy nejen elektronické, ale i analogové. Elektronická spisovna vede evidenční údaje o takovýchto dokumentech a spisech, u elektronických dokumentů ukládá navíc ještě jejich elektronický obraz a přílohy.

# **Založení ukládací jednotky**

UJ může založit každý uživatel spisové služby. Ve složce **Všechny dokumenty – Do spisovny**zvolte příkaz **<Nová UJ>**.

#### *obr. Založení nové UJ*

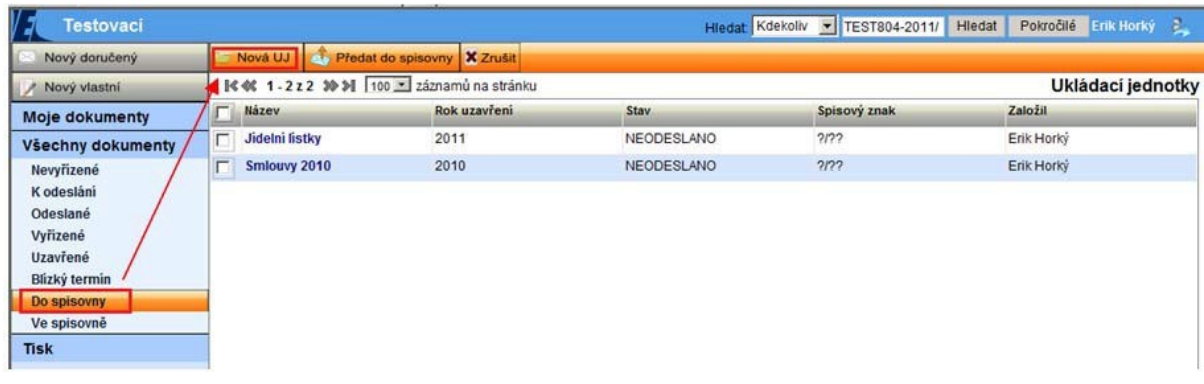

Zobrazí se formulář *Ukládací jednotka* pro tvorbu nové UJ.

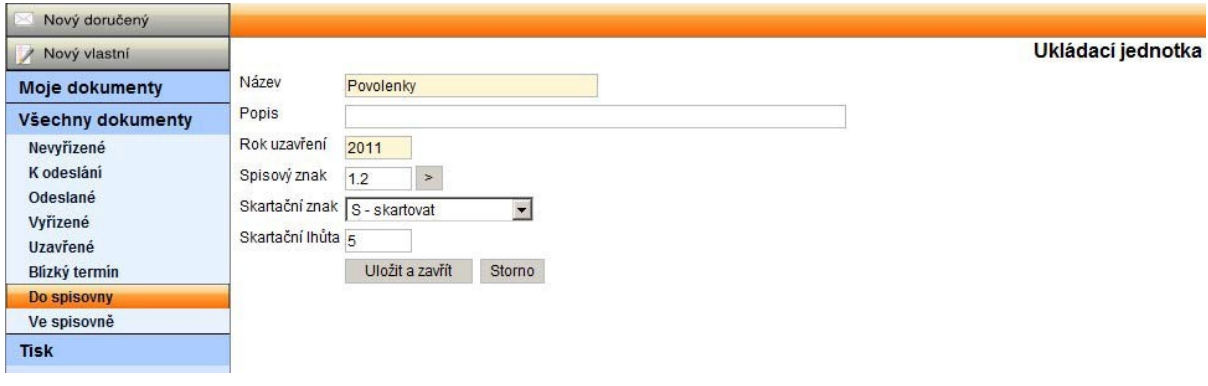

#### *obr. Formulář Ukládací jednotka*

## **UJ je možné vytvářet podle několika zásad, volba nejvhodnější zásady je dle možností na každé organizaci:**

- 1. UJ, které **mají** určen **"***Spisový znak"*, **"***Skartační znak"* a **"***Skartační lhůtu"*. Vytvoření takovéto UJ určuje, že do takovéto UJ bude možné vkládat dokumenty a spisy se shodným spisovým znakem, který je nadefinován na UJ. Výhodou tohoto způsobu je, že se všemi vloženými dokumenty a spisy bude po uplynutí skartační lhůty zacházeno hromadným způsobem. Nevýhoda by mohla být pro ty případy, kdy není dostatek dokumentů a spisů se stejným spisovým znakem vyřízených a uzavřených ve stejném roce, tak aby se fyzicky naplnila UJ (krabice, …).
- 2. UJ, které **mají** určen **"***Skartační znak"* **a "***Skartační lhůtu" (nemají určen spisový znak)***.** Vytvoření takovéto UJ určuje, že do takovéto UJ bude možné vkládat dokumenty a spisy se shodným skartačním znakem a skartační lhůtou, vyřízené a uzavřené ve stejném roce. Výhodou tohoto způsobu je, že se snáze zaplní UJ, a že se všemi, stejně tak jako v předchozím případě, vloženými dokumenty a spisy bude po uplynutí skartační lhůty zacházeno hromadným způsobem. Nevýhodou by mohlo být to, že v takovéto UJ mohou být uložené dokumenty a spisy různých typů a agend, což by mohlo znesnadňovat vyhledávání.
- 3. UJ, které **nemají** určen **"***Spisový znak"***, "***Skartační znak"* **ani "***Skartační lhůtu"***.** Vytvoření takovéto UJ určuje, že do takovéto UJ bude možné vkládat všechny dokumenty a spisy vyřízené a uzavřené ve stejném roce. Výhodou tohoto způsobu je, že se snáze zaplní UJ. Nevýhodou by mohlo být to, že se všemi vloženými dokumenty a spisy nemůže být po uplynutí skartační lhůty zacházeno hromadným způsobem, bude nutné je roztřídit a určit, co bude se kterými dál. V takovéto UJ mohou být uložené dokumenty a spisy různých typů a agend, což by mohlo také znesnadňovat vyhledávání.

Vyplňte povinné položky **"***Název "* a **"***Rok uzavření"*. Do položky **"***Název "* uveďte např. typ vložených dokumentů, rok uzavření, skartační znak/lhůtu apod., např. "Smlouvy 2011 A/10". V nepovinné položce "*Popis*" můžete tento název ještě rozšířit. Dle zvolené zásady (viz. výše) dále vyplňte nebo nevyplňujte položky "Spisový znak", "Skartační znak" a "Skartační lhůtu". Po uložení UJ bude možné editovat už pouze jen položky **"***Název ",* **"***Popis" a "Rok uzavření"*, proto si vytvoření UJ řádně promyslete. Údaje potvrďte tlačítkem **[Uložit a zavřít]**. Nově vytvořená ukládací jednotka je zobrazena všem uživatelům ve složce **Všechny dokumenty – Do spisovny**.

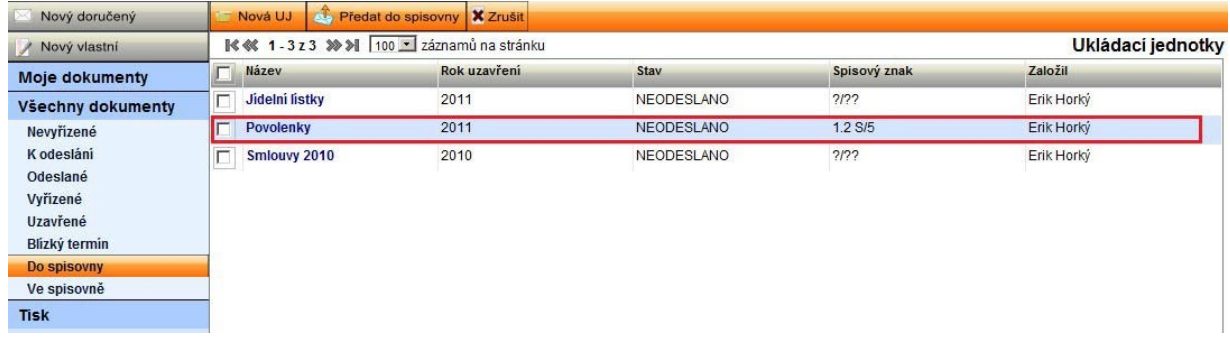

## *Zobrazení nové UJ*

# **Editace ukládací jednotky**

Zobrazte detail ukládací jednotky ze složky **Všechny dokumenty – Do spisovny**.

## *Detail UJ*

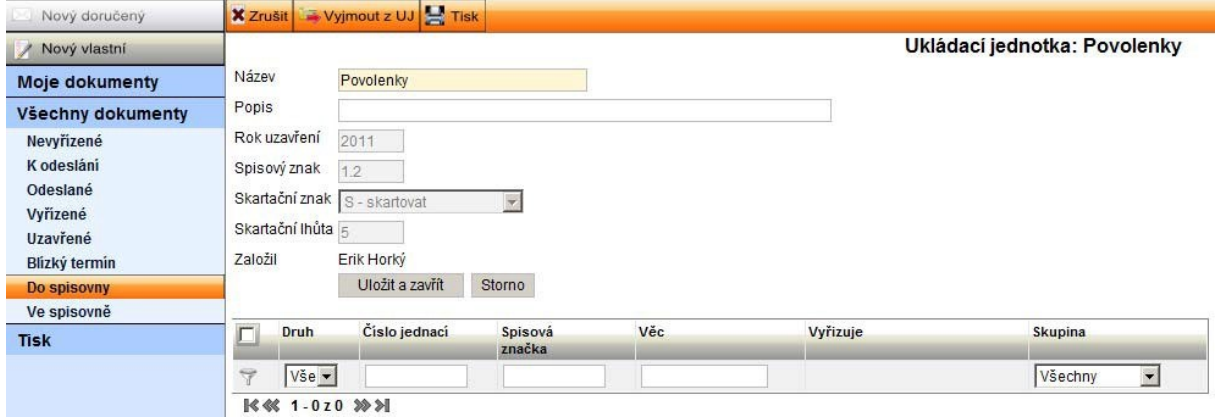

Upravte profilové údaje "*Název"*, "Popis" nebo "Rok uzavření" (ostatní položky editovat nelze) a potvrďte jejich správnost tlačítkem <**Uložit a zavřít>**.

#### **Vkládání objektů do UJ**

Dokumenty ve stavu "*Vyřízen*" a spisy ve stavu "Uzavřen" může do vybrané ukládací jednotky vkládat každý uživatel, ale v detailu UJ vidí uživatel pouze ty, na která má oprávnění.

Ve složce **Moje dokumenty – Vyřízené**(vkládání dokumentů) **Uzavřené** (vkládání spisů) označte vkládaný objekt a zvolte příkaz **<Vložit do ukládací jednotky>**.

#### *Vložení objektů do UJ*

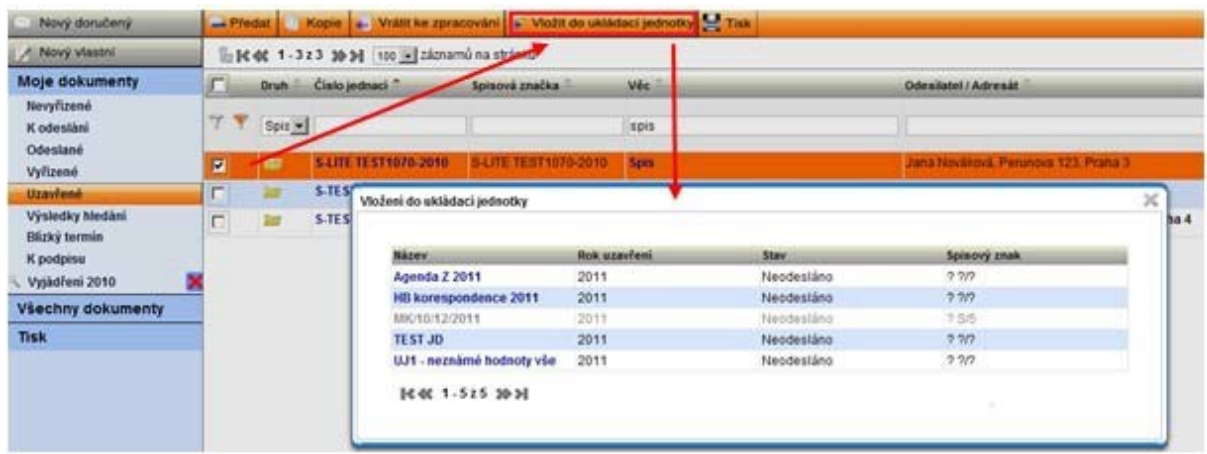

Zobrazí se dialogové okno *Vložení do ukládací jednotky* se seznamem UJ, do kterých je možné objekt vložit (tzn. ukládací jednotky mají odpovídací hodnoty položek **"***Rok uzavření"*, **"***Spisový znak",* **"***Skartační znak"* a **"***Skartační lhůtu"*)*.* UJ vyberete kliknutím na její název.

# **Vyjmutí objektů z UJ**

Zobrazte detail ukládací jednotky, označte objekt, který chcete vyjmout a zvolte příkaz **<Vyjmout z UJ>**.

## *Vyjmutí objektu z UJ*

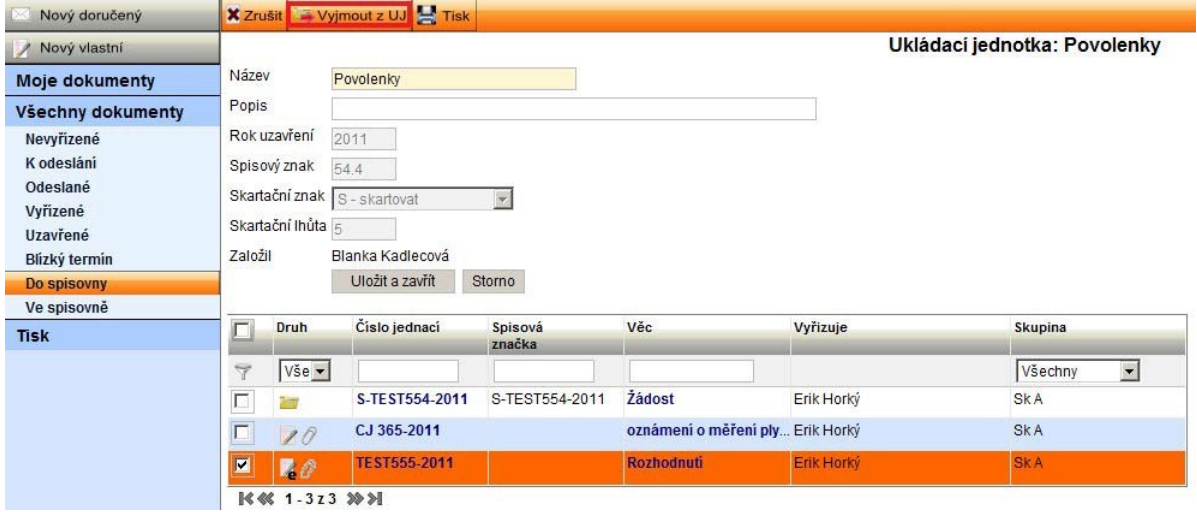

Objekt se vyjme z ukládací jednotky a zobrazí se zpět ve složce **Moje dokumenty /**  $\mathbf{V}\mathbf{X} = \mathbf{V}\mathbf{X}$ **Výkladní – Vyřízené** (vyjmuté dokumenty) **Uzavřené** (vyjmuté spisy).

# **Zrušení UJ**

Zobrazte detail ukládací jednotky a zvolte příkaz **<Zrušit>**.

## *Zrušení UJ*

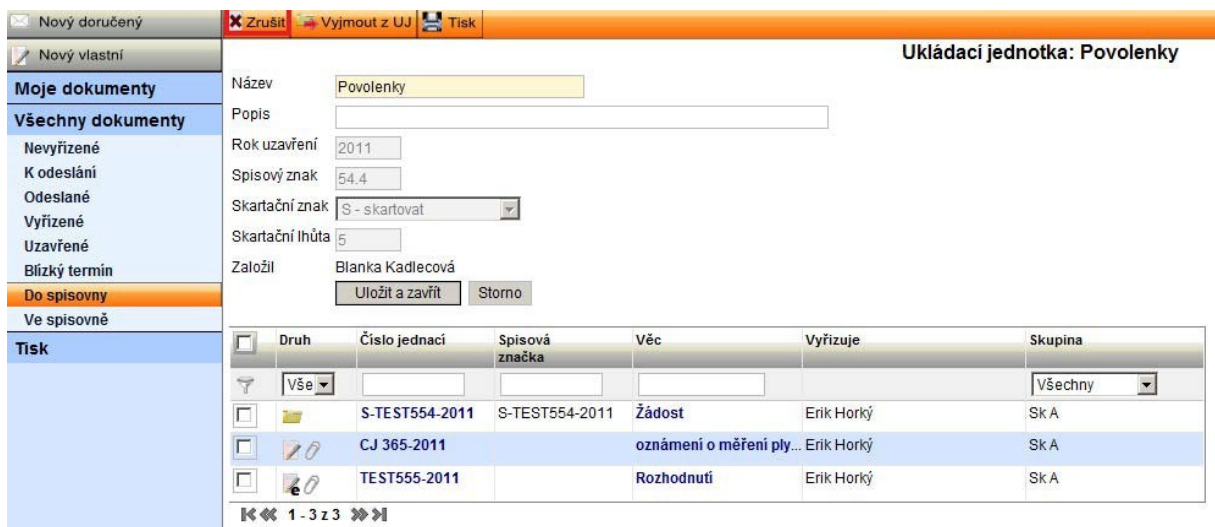

Ukládací jednotka bude zrušena a obsažené objekty vráceny zpět do složky **Moje dokumenty / Všechny dokumenty – Vyřízené**(vrácené dokumenty) / **Uzavřené**(vrácené spisy).

## **UPOZORNĚNÍ:**

Ve zvolené UJ se zobrazují uživateli pouze objekty, na které má oprávnění, tudíž se může stát, že UJ nepůjde zrušit, protože může obsahovat objekty vložené jinými uživateli, které uživatel nevidí, protože na ně nemá oprávnění.

# **Tisk obsahu UJ**

Zobrazte detail ukládací jednotky a zvolte příkaz **<Tisk>**.

#### *Tisk obsahu UJ*

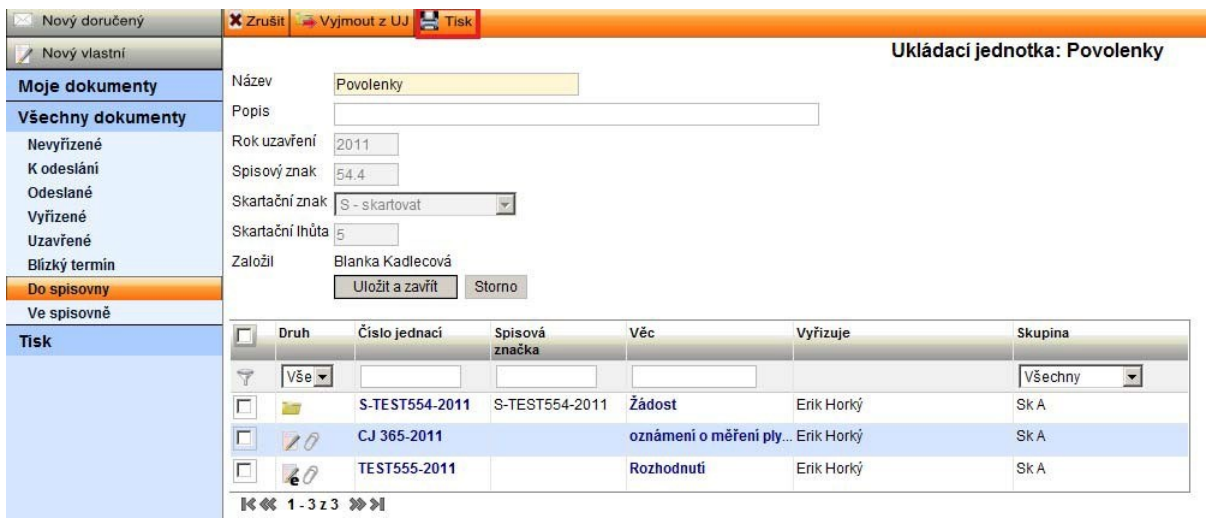

Systém zobrazí seznam dokumentů jako sestavu, kterou je možné následně vytisknout.

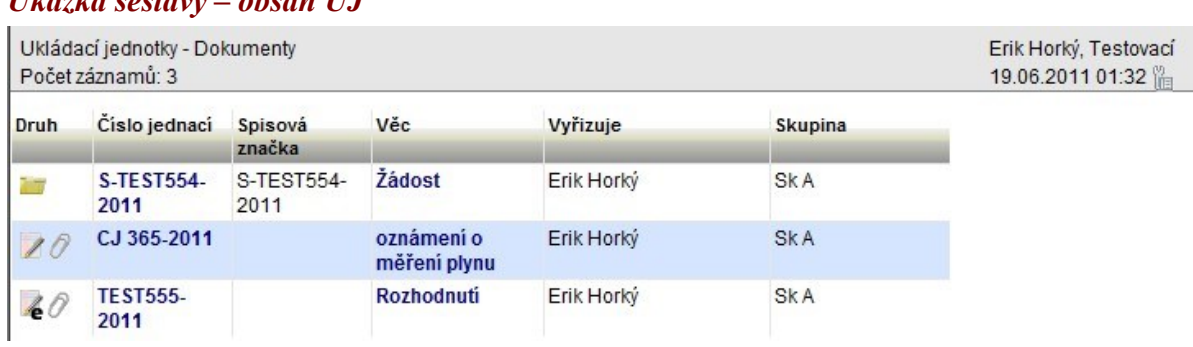

# *Ukázka sestavy – obsah UJ*

# **Předání UJ do spisovny**

Ukládací jednotku může do spisovny předat pouze uživatel s rolí *Podatelna a výpravna.*

Celý proces se skládá ze 3 kroků:

## **Předání ukládací jednotky**

Zobrazte složku **Všechny dokumenty- Do spisovny**, označte ukládací jednotku, která má být předána do spisovny a zvolte příkaz <**Předat do spisovny**>.

# *Uložení ukládací jednotky do spisovny*

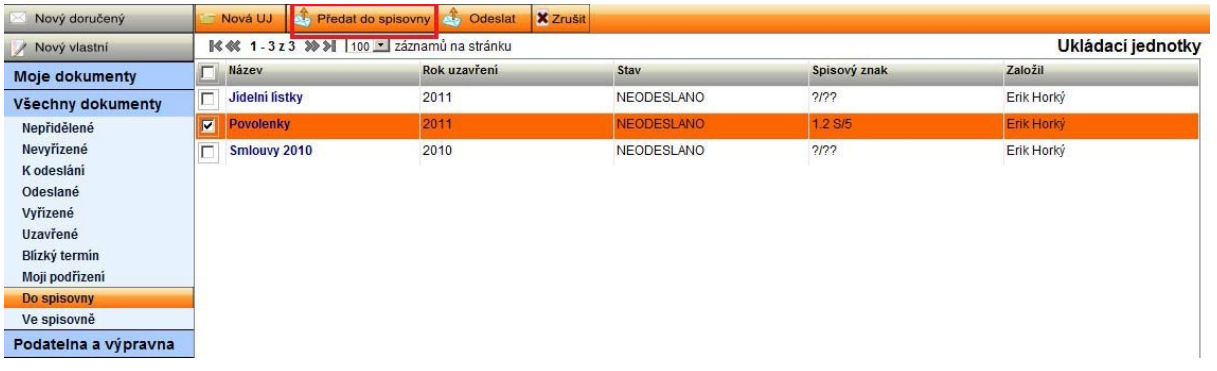

#### **Odeslání balíčku (objektů) ke zpracování a kontrole spisovnou**

Tento krok je spuštěn v určitém čase automaticky dle nastavení administrátora nebo ho lze spustit ručně, což je popsáno níže.

Zobrazte složku **Všechny dokumenty- Do spisovny** a zvolte příkaz <**Odeslat**>.

#### *Odeslání objektů ke zpracování a kontrole spisovnou*

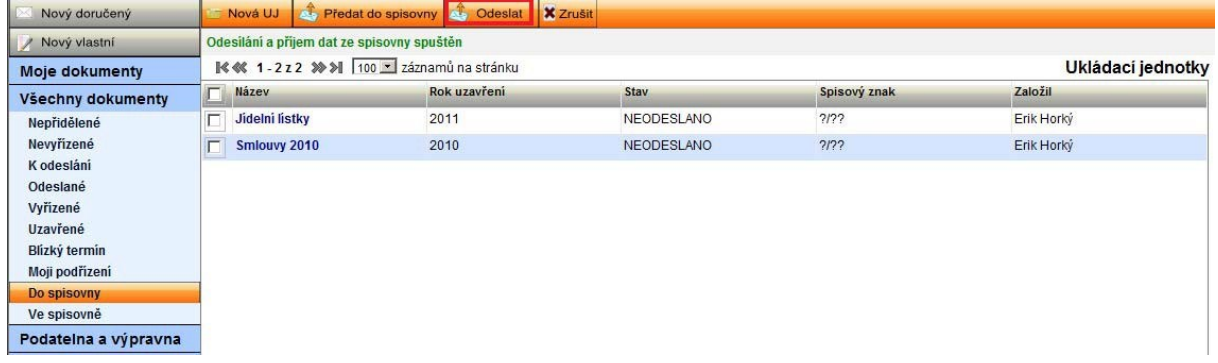

Po tomto kroku jsou dokumenty spisovně předkládány ke vstupnímu zpracování a kontrole.

#### **Odeslání objektů k převzetí spisovnou**

Po proběhnutí kontroly objektů spisovnou je nutné provést opětovné potvrzení odeslání stejným postupem jako je uveden v předchozím kroku.

Po úspěšném přijetí objektů spisovnou jsou objekty přesunuty do složky **Všechny dokumenty- Ve spisovně**, kde není již umožněna žádná úprava – stav předaných objektů je *"Předáno do spisovny"*. V opačném případě jsou objekty spisovnou vráceny.

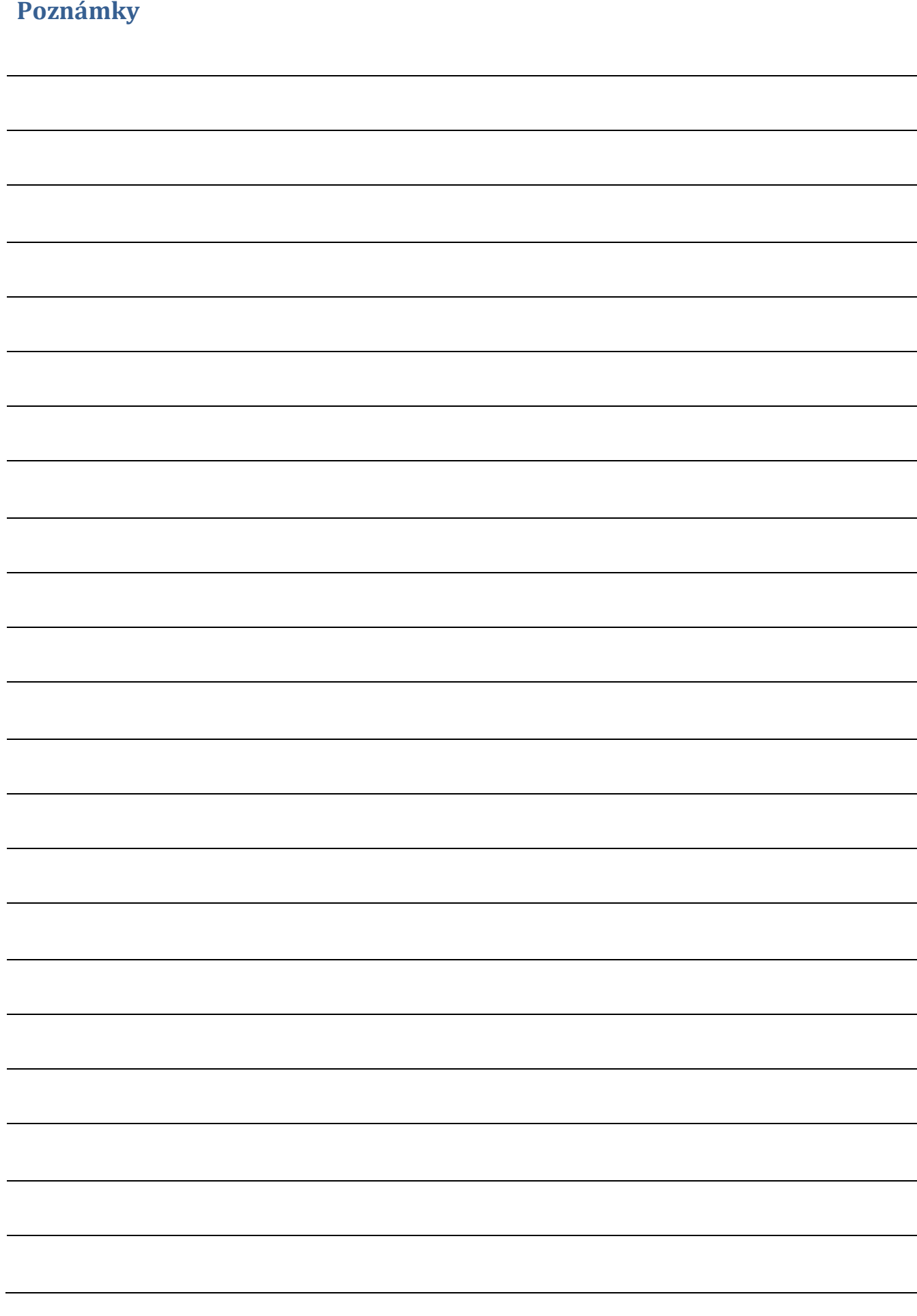